#### Participating by Lumi AGM Website

Visit https://web.lumiagm.com

## Meeting ID 140-105-232

- Have your Proxy Form, Form of Direction or voting email to hand which contain your SRN and PIN.
- Access is available from 1.30pm (UK time) on Wednesday 5 May 2021.

## Voting

## Before the meeting:

Submit your proxy vote online at sharevote.co.uk or shareview.co.uk, or by returning your Proxy Form or Form of Direction to Equiniti.

#### During the meeting:

Submit your vote via the [Lumi AGM website](https://web.lumiagm.com).

### Participating by telephone

Pre-register to participate in the meeting by telephone via the Lumi AGM website at any time before the AGM starts.

## Participating by Zoom

Pre-register to participate by Zoom by emailing your name and SRN to company.secretary@gsk.com by 5.00pm on Thursday 29 April 2021.

### **Questions**

Submit your questions via the Lumi AGM website. If you join by telephone or Zoom, you may ask your question orally (if invited).

#### Technical requirements

Make sure you have an active internet connection to allow you to participate fully in the meeting.

# AGM Guide

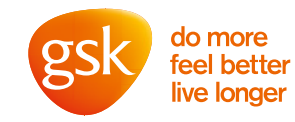

# Wednesday 5 May 2021 – 2.30pm

# How to join

Given that physical attendance is not permitted at this year's AGM due to the ongoing UK Government COVID-19 lockdown restrictions, we have arranged the following ways for you to participate electronically.

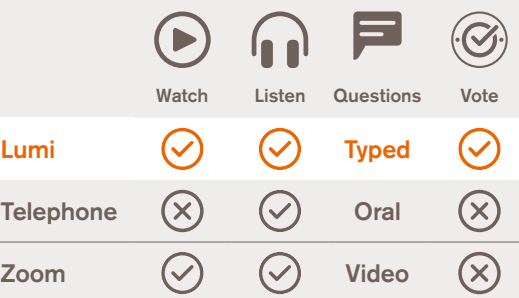

The Lumi AGM website offers the greatest accessibility. You should only join via telephone or Zoom if you wish to ask a question orally.

This is a summary guide to participating in the 2021 AGM. Full details can be found on pages 21 to 24 of the Notice of Annual General Meeting 2021.

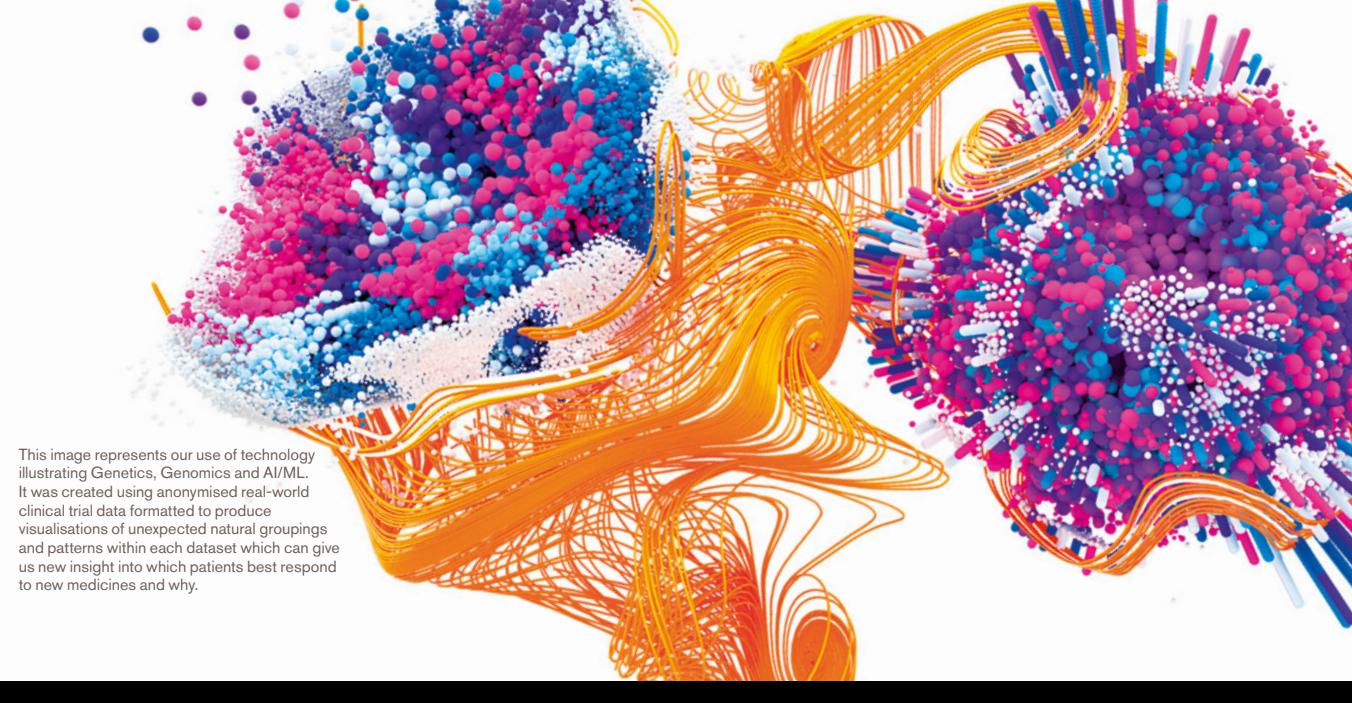

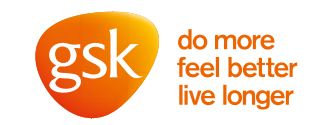

# **Getting** started on Lumi

To log in you must have your SRN and PIN

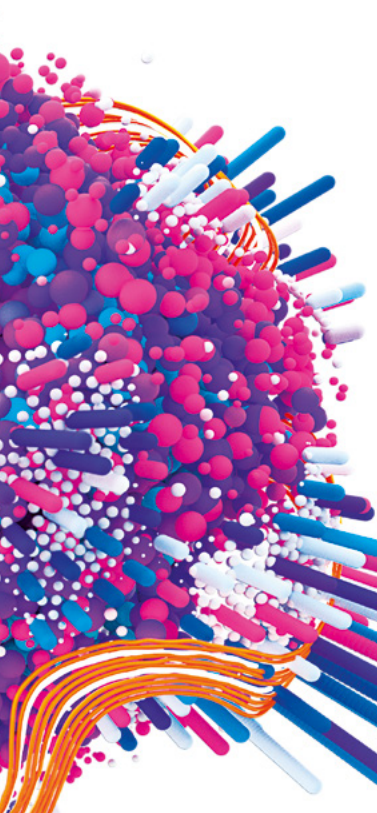

# Visit https://web.lumiagm.com Visit<br>
https://web.l<br>
Meeting ID<br>
140-105-232<br>
Go to the Lumi AGM website

Go to the Lumi AGM website and you will be prompted to enter the Meeting ID. You can join the meeting from 1.30pm on Wednesday 5 May 2021.

# Use your<br> **EXPLAN and PIN**<br>
You will be prompted to enter you

You will be prompted to enter your SRN and PIN.

# Meeting<br>
Starts<br>
The Luni AGM website fe

The Lumi AGM website features are shown opposite including how to watch, ask questions and vote.

### **Questions**

Please contact our registrar, Equiniti Limited on 0371 384 2991 (UK)\* or see page 25 of the Notice of Annual General Meeting 2021.

\* Lines are open from 8.30am to 5.30pm, Monday to Friday excluding public holidays in England & Wales.

## How to use the Lumi AGM website

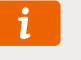

## Information

Once logged in, instructions on how to navigate the Lumi AGM website can be found by clicking the information icon.

# $\circledR$

## **Watch**

If using a mobile device, expand the "Broadcast" panel, located at the bottom of your screen, to watch the presentation. This can be minimised by pressing the same button. If viewing through a browser, the broadcast will appear automatically.

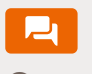

## Questions

If you would like to ask a question, select the messaging icon.

Type your question within the chat box at the bottom of the messaging screen. Click the orange arrow to submit.

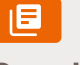

## Resolutions

When the Chairman declares the poll open, a list of all resolutions and voting choices will appear.

Scroll through the list to view all resolutions.

Full details of all resolutions are given in the Notice of Annual General Meeting 2021 which can be found by clicking on the documents icon.

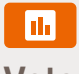

# Vote

For each resolution, select how you wish to vote. When selected, a confirmation message will appear.

To change your mind, simply press the correct choice to override your previous selection. If you wish to cancel your "live" vote and not submit a vote to the meeting, please press "Cancel".

To return to the voting screen whilst the poll is open, select the voting icon.

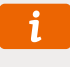

## **Help**

If you encounter any problems during the meeting, click on the information icon for support.